## न्याय प्रशासन सम्बन्धी बिशिष्टिकृत प्रशिक्षण कार्यक्रमका लागि अनलाइन रजिष्ट्रेशन फाराम भने तररका

- 1. Click on the following Link:<https://forms.gle/GchhEnD1fjFWWxPd7>
- 2. Fill up the form and then click on the submit button.
- 3. After submitting form your registration done!!

**OR,** Alternatively you can follow the following procedure also.

1. Visit the National Judicial Academy website by entering the URL<http://njanepal.org.np/> on your web browser.

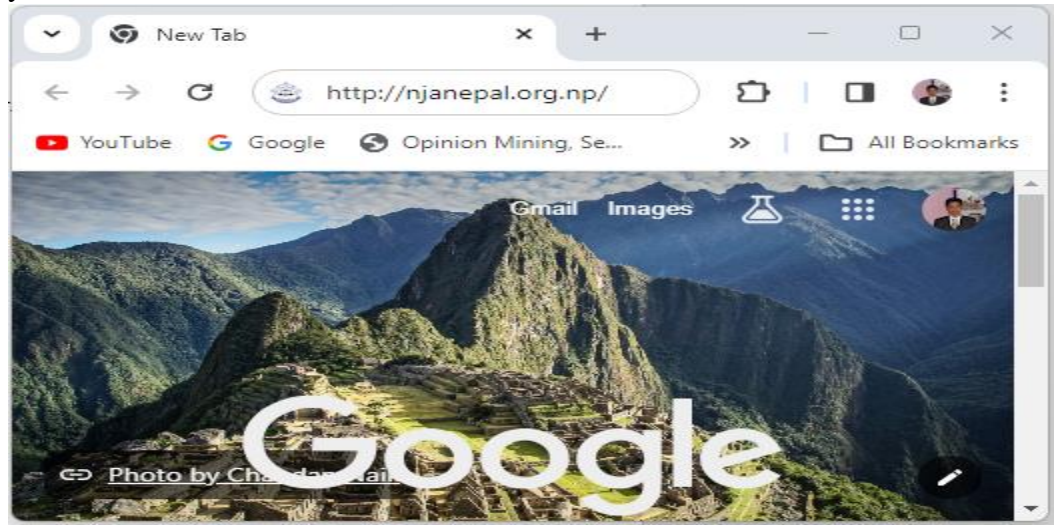

Then you will be reached into the National Judicial Academy web site

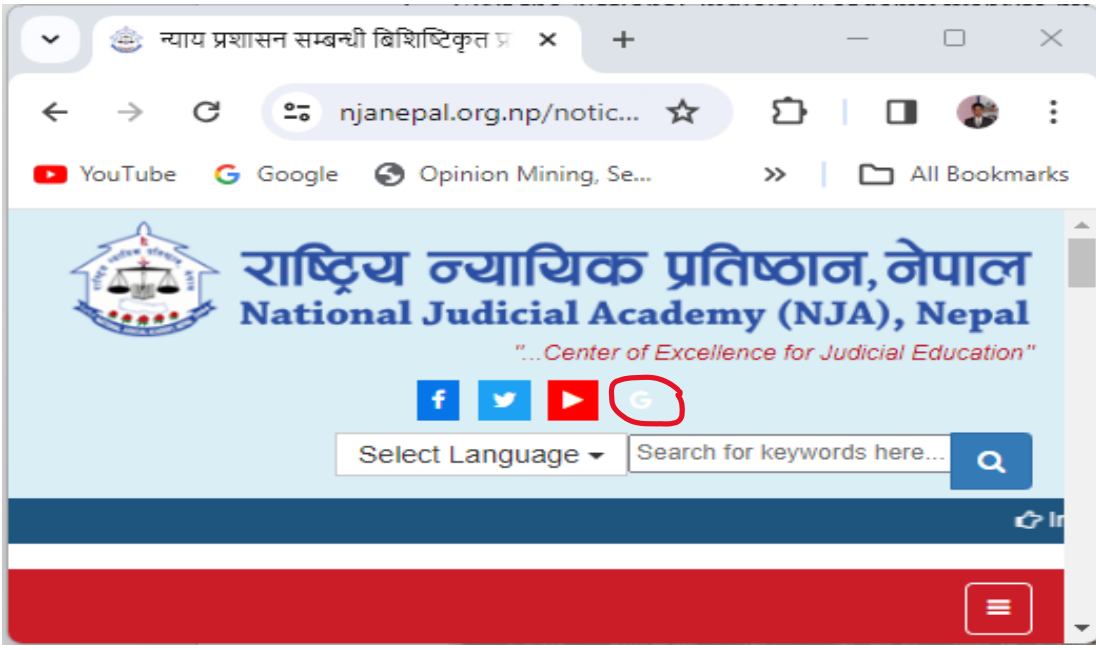

2. Click on **G** Button shown in the website top.

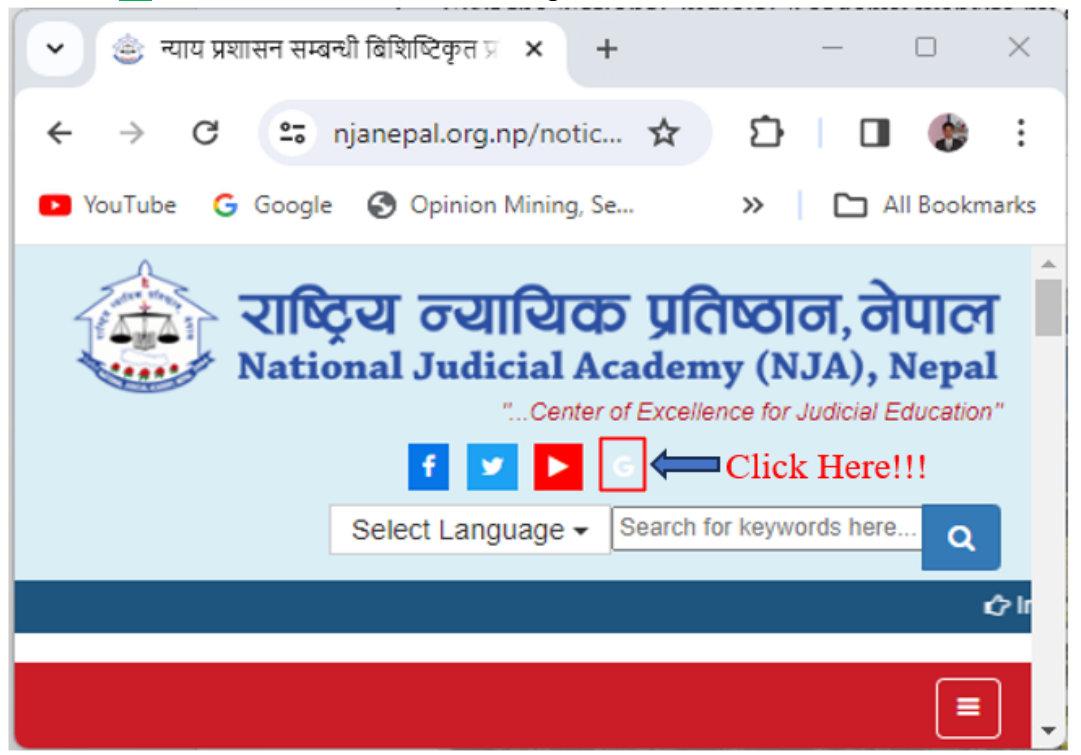

3. After clicking on G button You will be reached into the online registration google form as shown below:

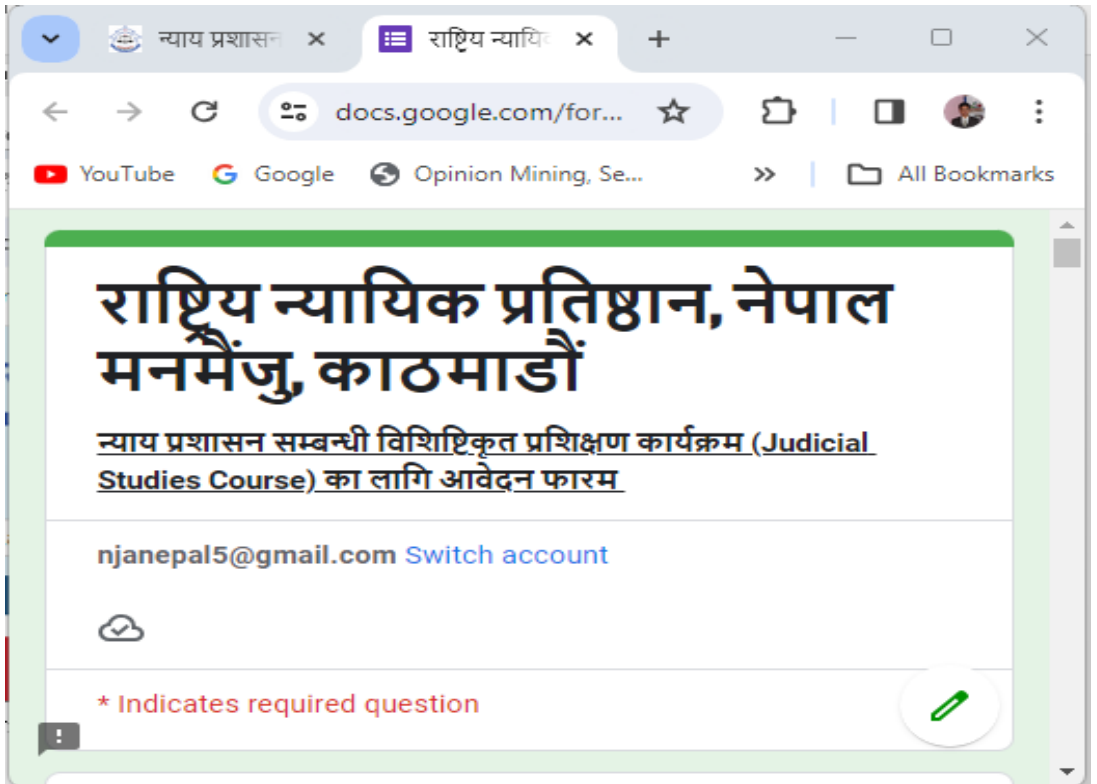

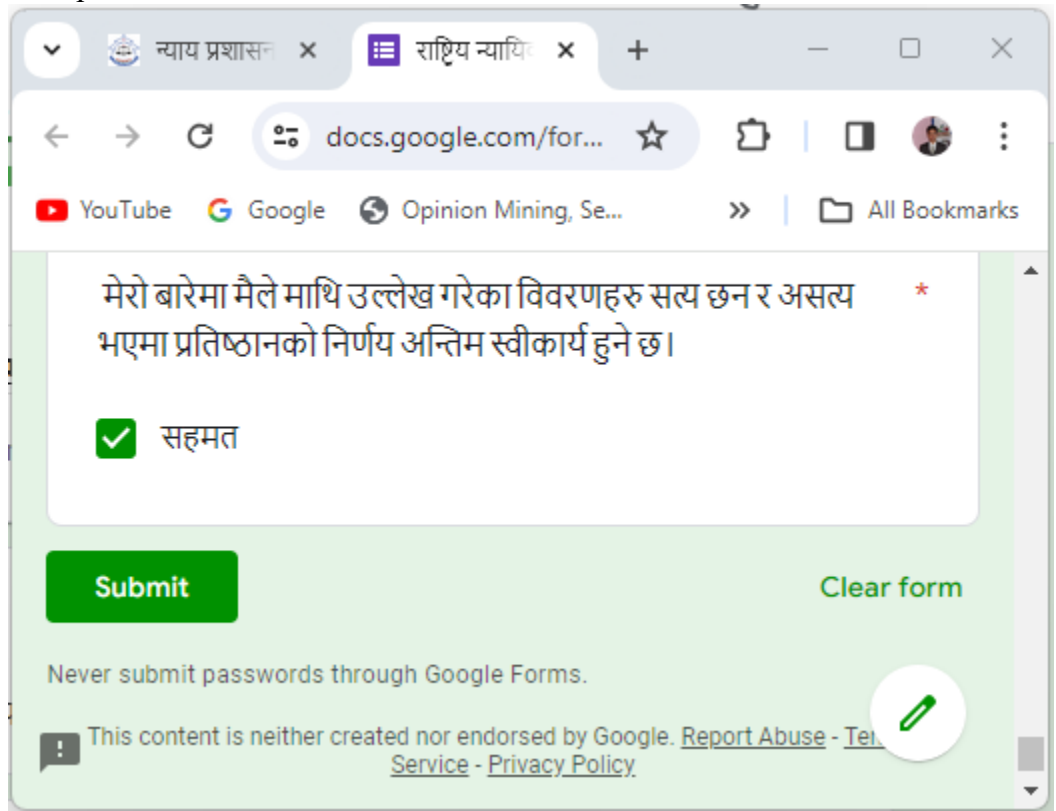

4. Fill up the form and click on the submit button shown at the end of the form.

After clicked on submit button your online registration has been completed successfully!!! You can close your browser.

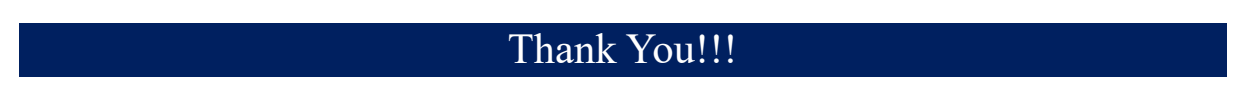